# **How to apply as an Internal Applicant (**active UC Santa Barbara employee**)**

If you are an active UC Santa Barbara employee, you do not need to create a profile, simply log into UCPath.

## **a. Log into UCPath**

Log into UCPath with your UCSBNetID at **[https://ucpath.universityofcalifornia.edu](https://ucpath.universityofcalifornia.edu/)** and on the left side click **Recruiting Workcenter**

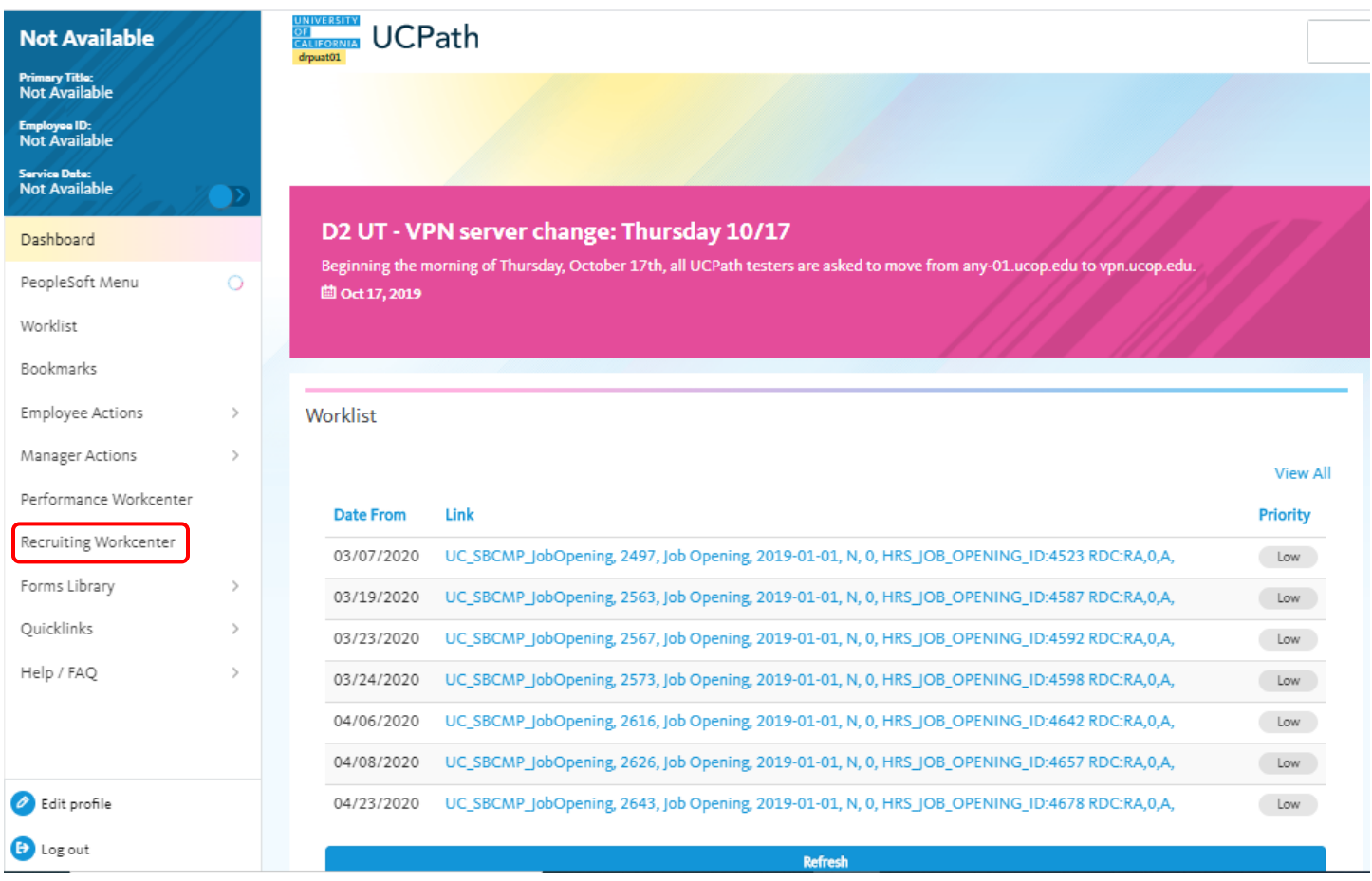

b. On the left side click **UC Santa Barbara Careers**

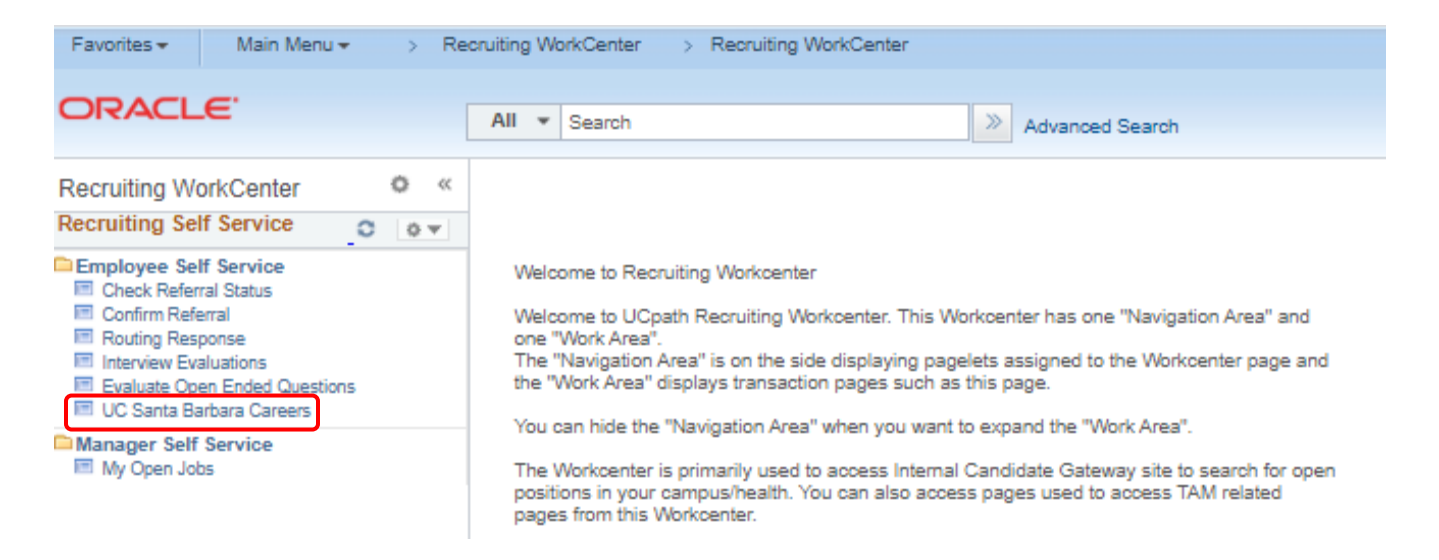

### **c. Review Postings**

You are now logged in and it should say **Signed In As** in the upper right hand corner. You can now begin a job search by browsing through open job postings (use the arrow keys to navigate to other pages to see all postings), or use the Keywords search. Click the **More Options** link for a more targeted search (e.g. only Career postings).

### **d. Select and apply for a position**

If you see a posting you would like to review, click on the specific job to see the Job Description/Position Information. If you are not interested in this particular job opening, click the **Return to Previous page** link at the bottom of the page (or the **Next Job** link at the top if you are scrolling through a list of jobs).

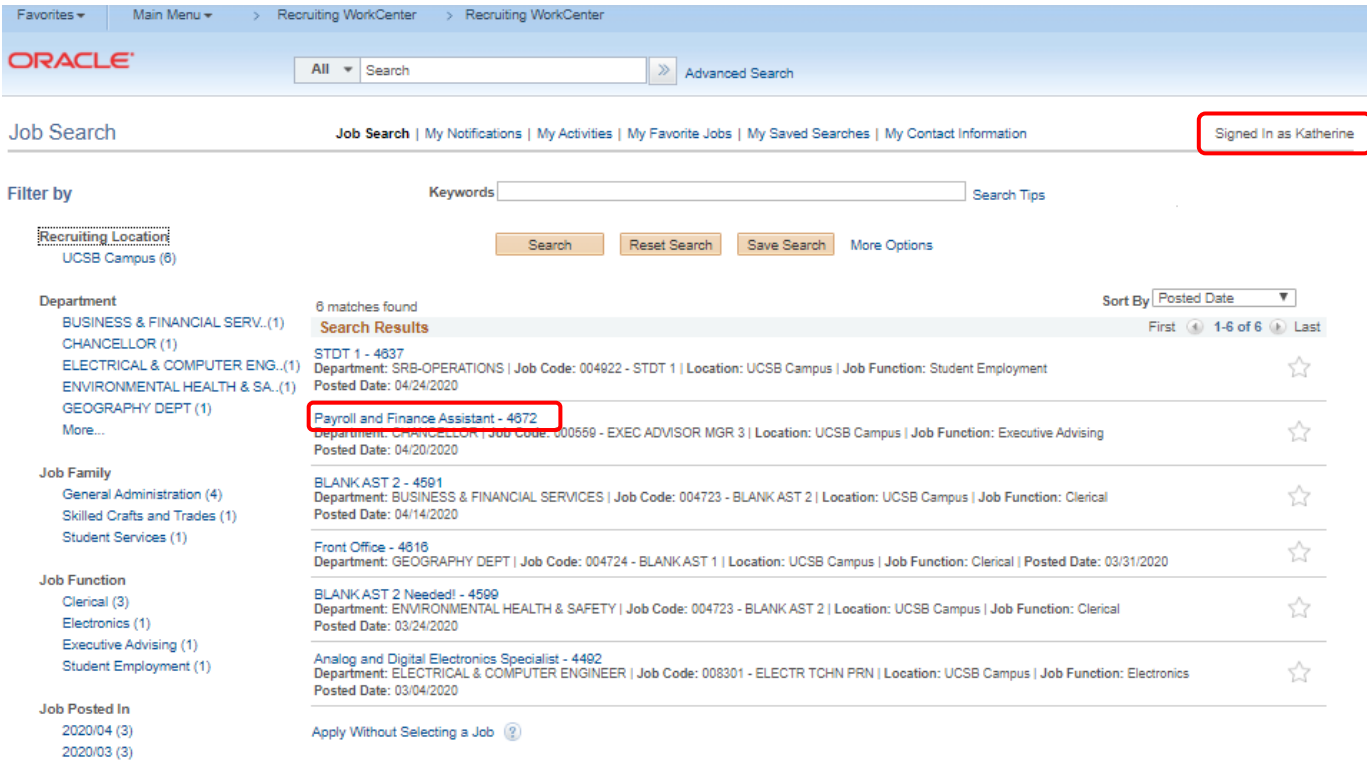

Job Search | My Notifications | My Activities | My Favorite Jobs | My Saved Searches | My Contact Information

# **UC SANTA BARBARA**

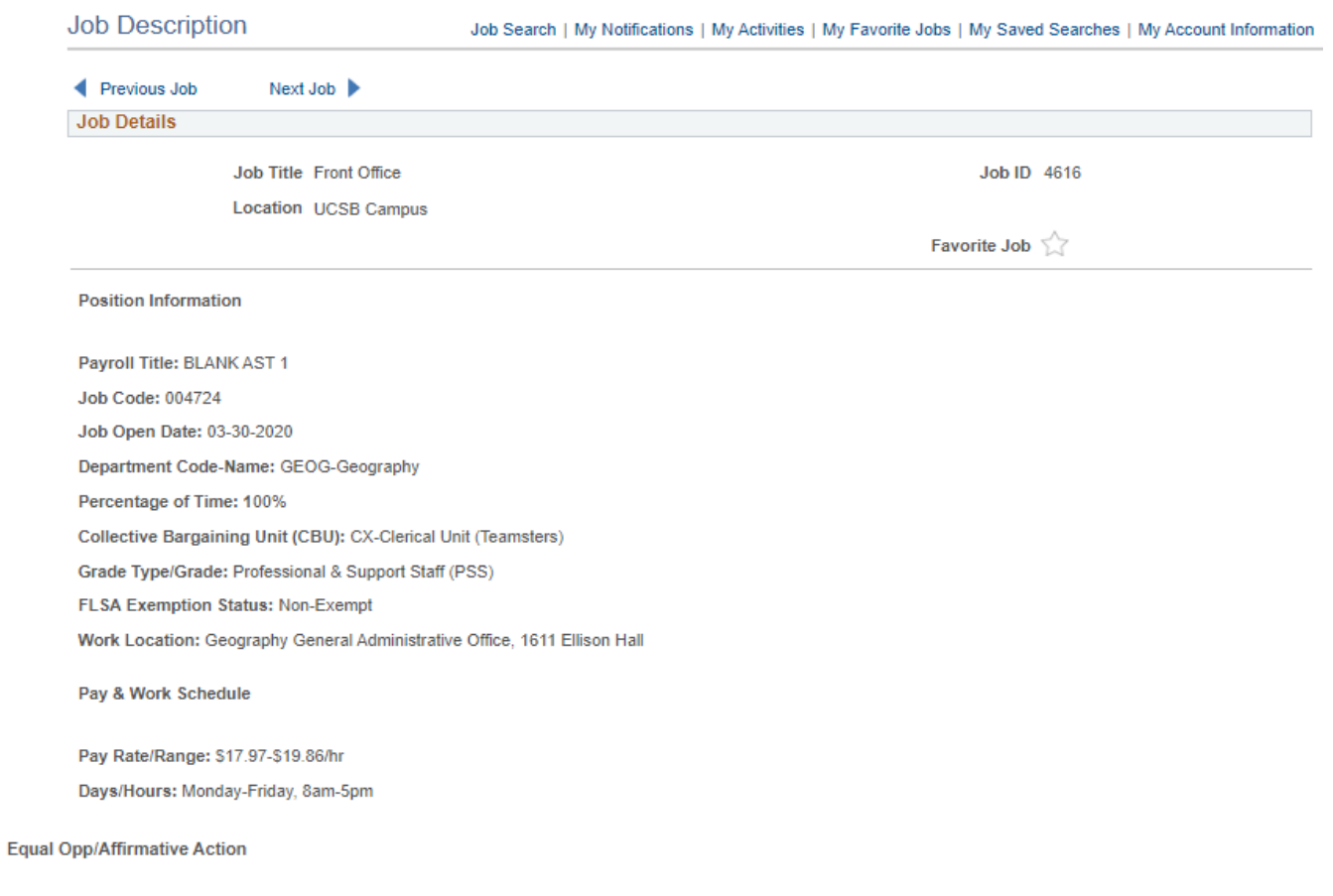

Affirmative Action Employer, and all qualified applicants will receive consideration for employment without regard to race, color, religion, sex, sexual orientation,<br>gender identity, national origin, disability status, pro

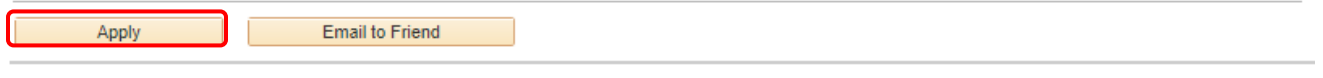

Return to Previous Page

Job Search | My Notifications | My Activities | My Favorite Jobs | My Saved Searches | My Account Information

# **C SANTA BARBARA**

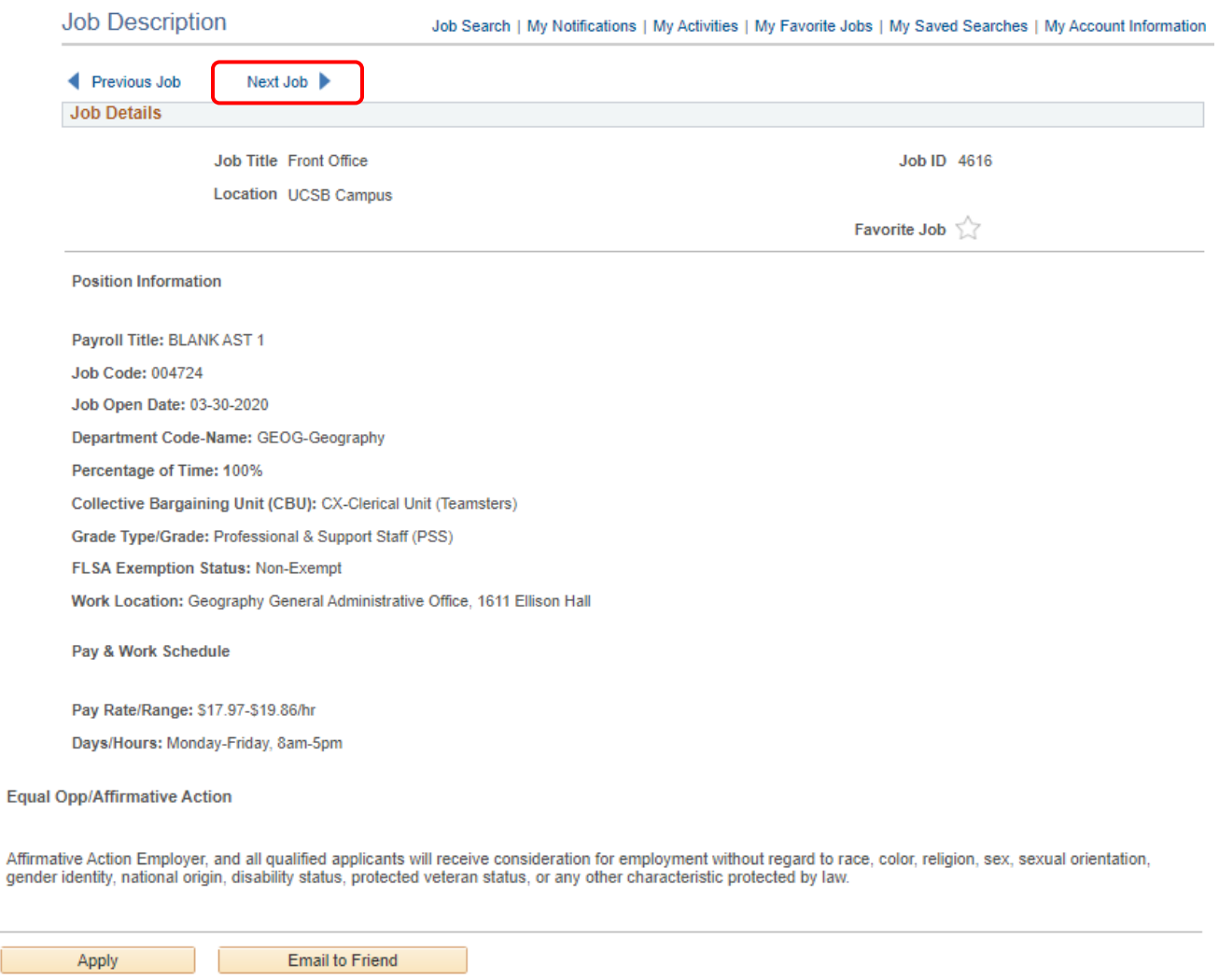

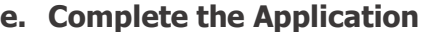

Return to Previous Page

Once you have selected the job opening that you want to apply to click **Apply** at the bottom of the page and begin filling out the application. Please note that you will need to save your work every 20 minutes or the system will time you out. Click **Save as Draft** located on each page if you will be idle for a long period of time.

Job Search | My Notifications | My Activities | My Favorite Jobs | My Saved Searches | My Account Information

Under the supervision of the Business Officer, the Payroll and Financial Assistant is responsible for the approval of transactional financial efforts and serves as the onder the supervisor of the internal content, the internal control and content the supportant in the supportant in an accounting, have the internal content in proportion of the internal content of the proportion of the int departments as the financial assistant works independently with only minimal supervision and regularly makes decisions that require application and interpretation of University financial policies and procedures.

#### **Equal Opp/Affirmative Action**

Affirmative Action Employer, and all qualified applicants will receive consideration for employment without regard to race, color, religion, sex, sexual orientation, gender identity, national origin, disability status, protected veteran status, or any other characteristic protected by law.

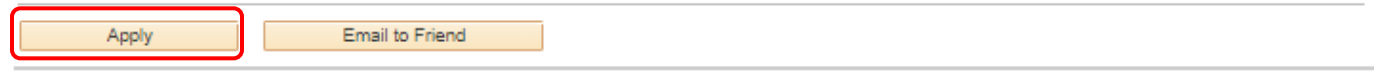

Return to Previous Page

#### **f. Application Step 1 - Start**

Click that you have **Read and agree to the above terms and agreements** and click **Next**. Please note that on any page you can **Save as Draft** at any time and come back later. You can also return to the last page by clicking **Previous** and you can **Exit** at any time.

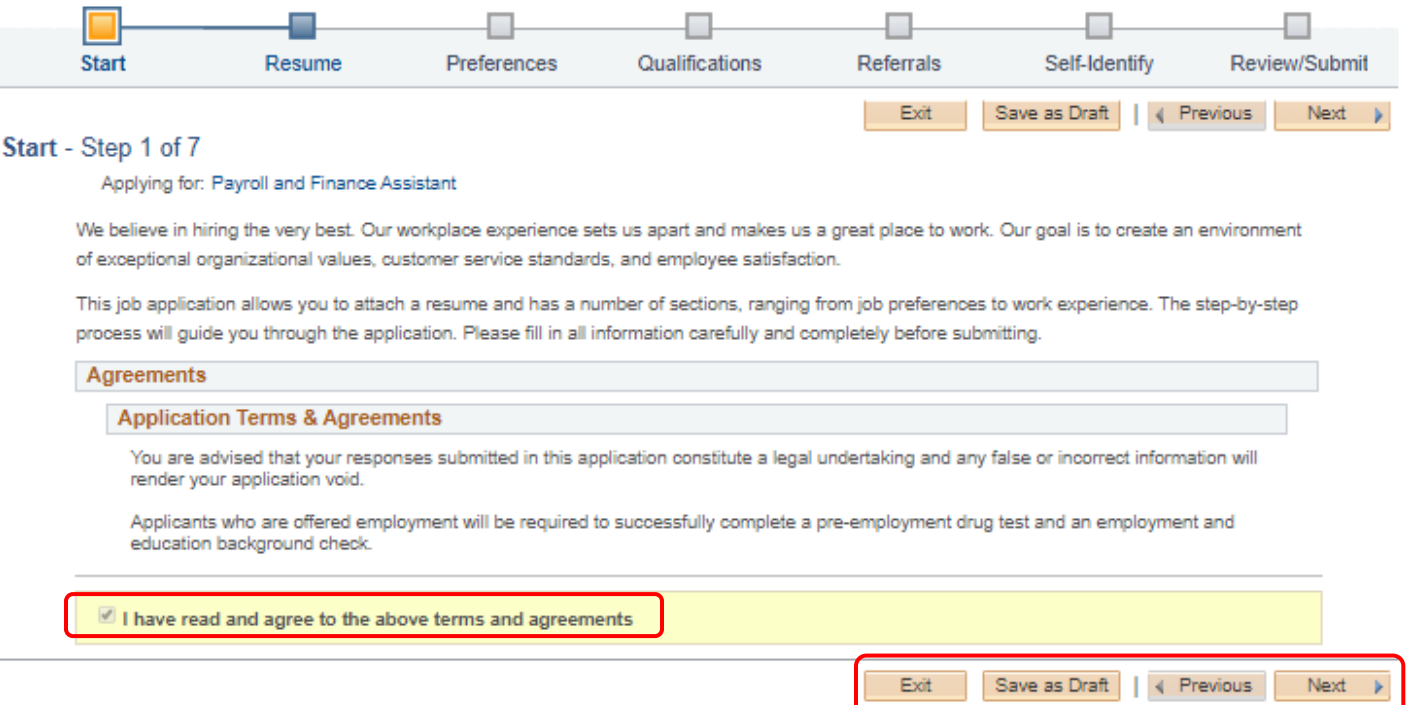

#### **g. Application Step 2 - Resume**

Upload your resume and attach a cover letter. You can **Use Existing Resume**, **Copy & Paste Resume** or **Attach Resume**. Then **Attach Cover Letter**. When finished click **Next**.

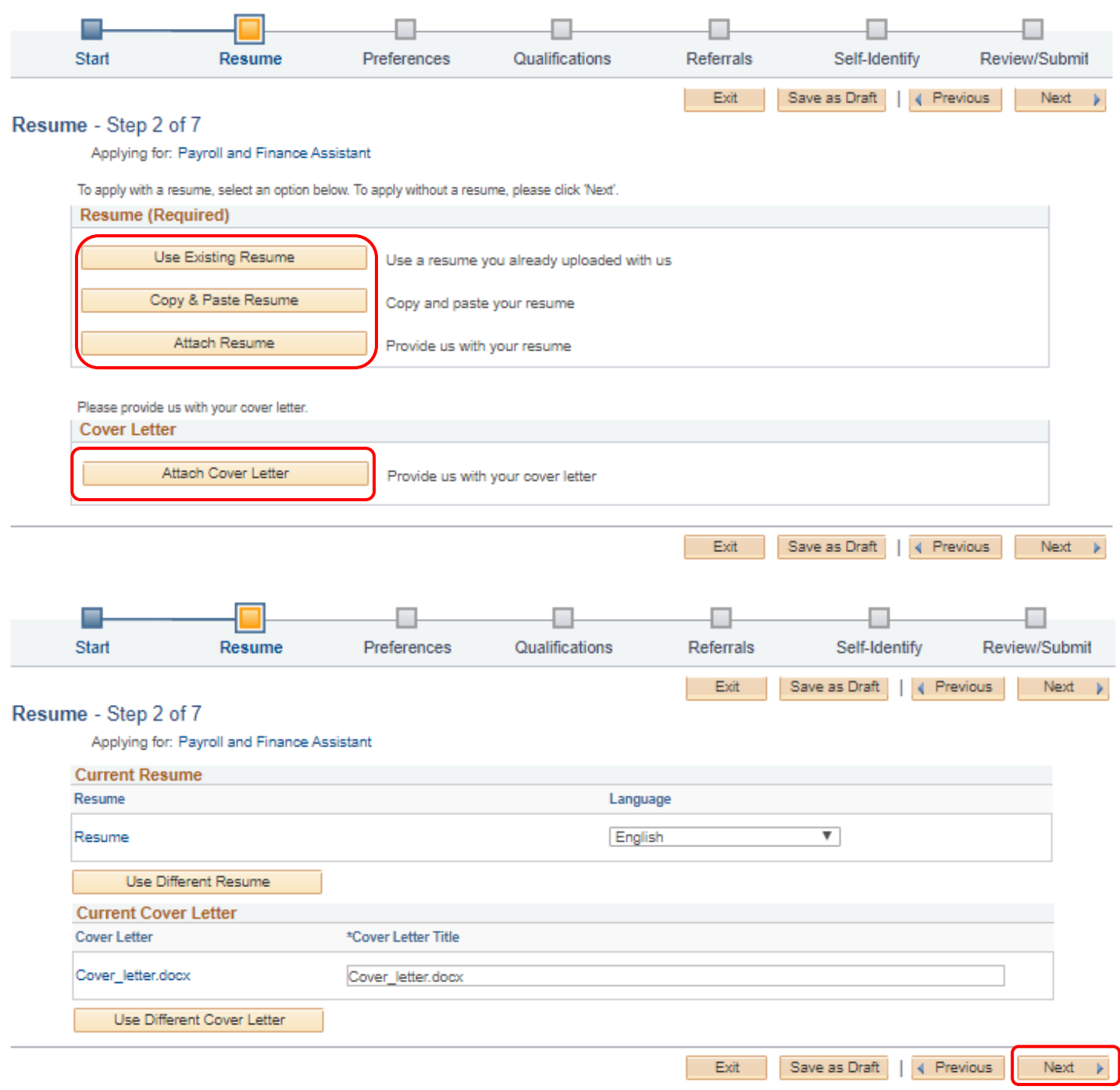

# **h. Application Step 3 - Preferences**

Please select your employment preferences, such as what days and times you are willing to work, when you can begin work, the minimum pay that you require, etc. When finished click **Next**.

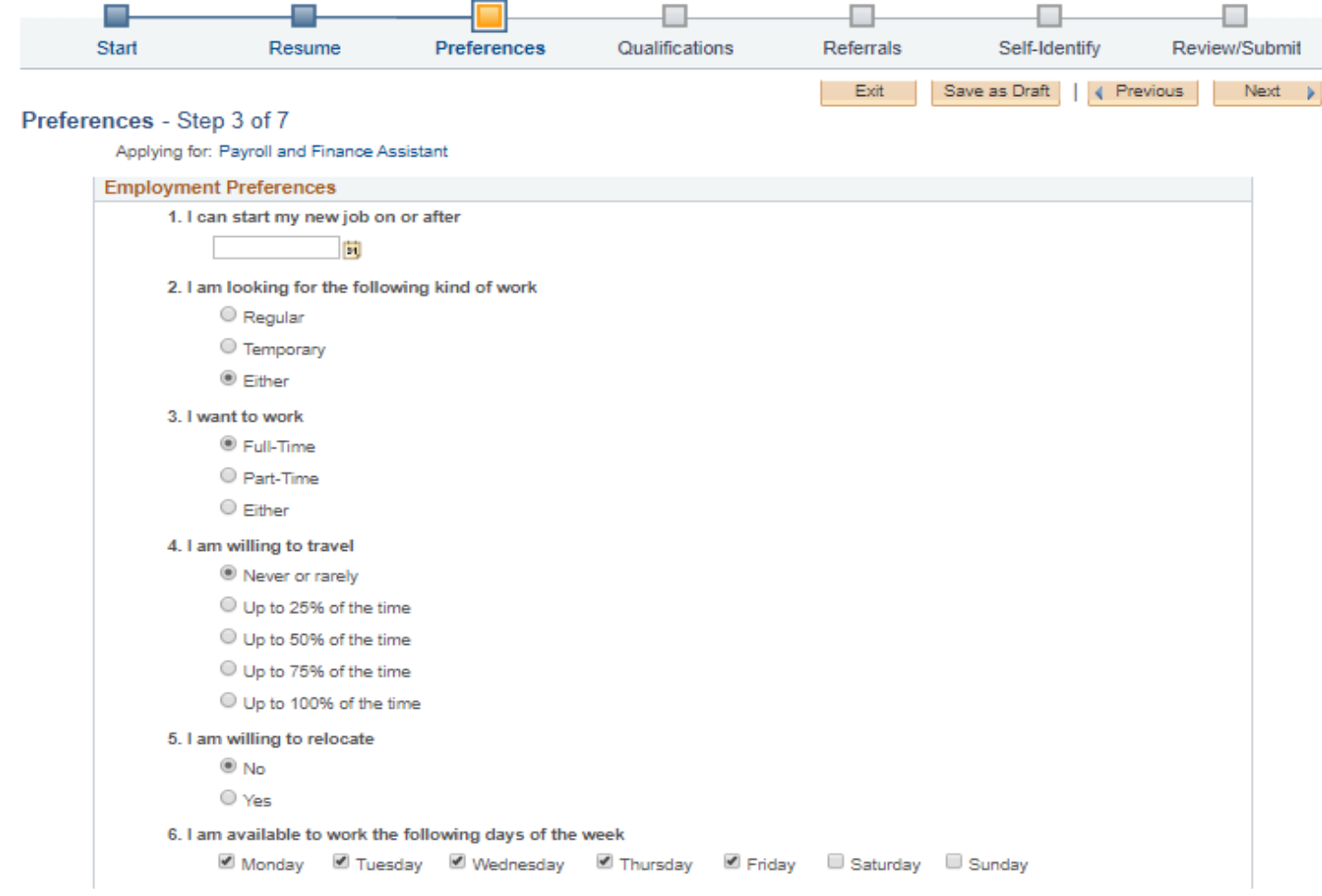

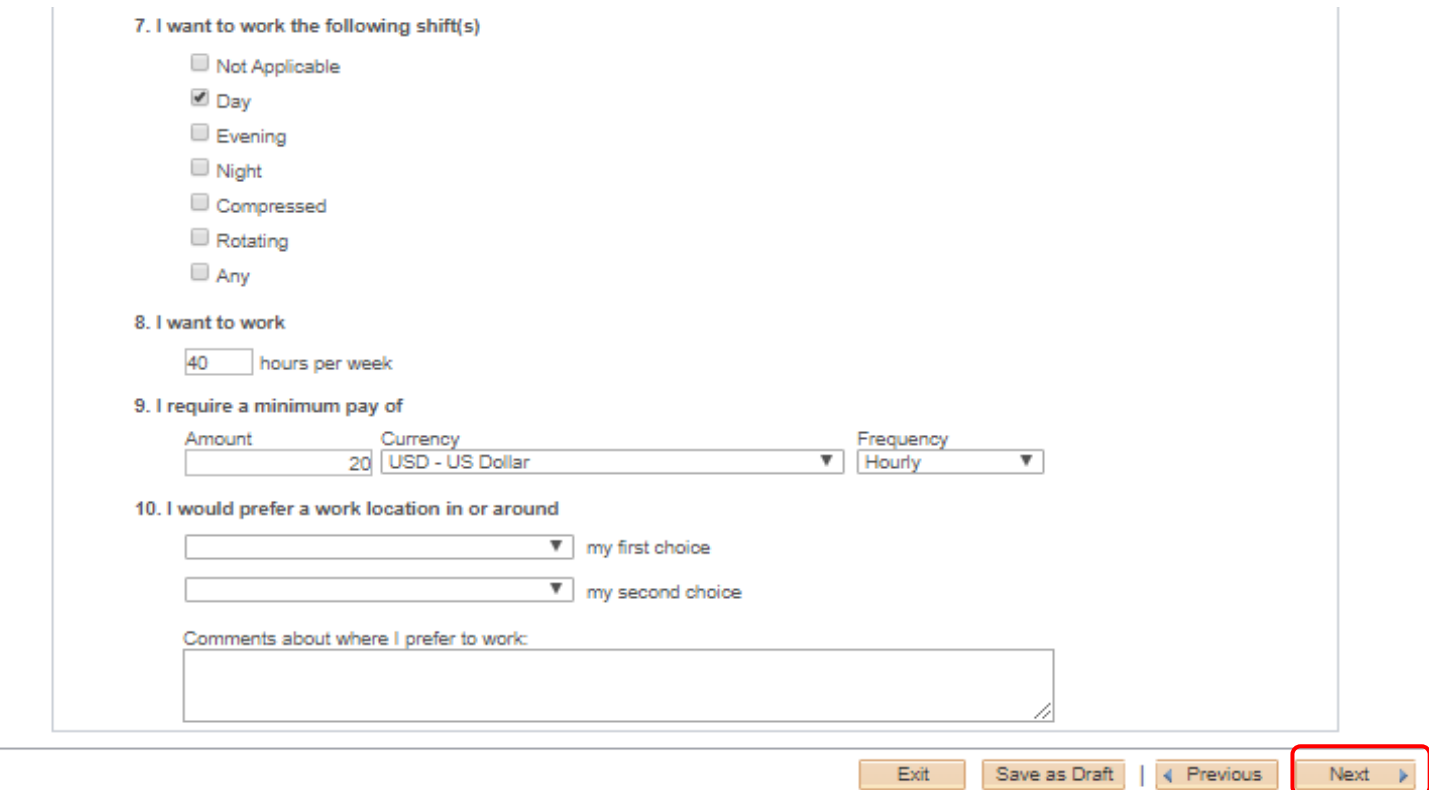

### **i. Application Step 4 - Experience**

Use the **Add Work Experience** button to add current and previous work experience. To add current and previous references click the **Add Reference** button. You can also edit by clicking the **edit icons** or delete by clicking the **trash can**. When finished click **Next**.

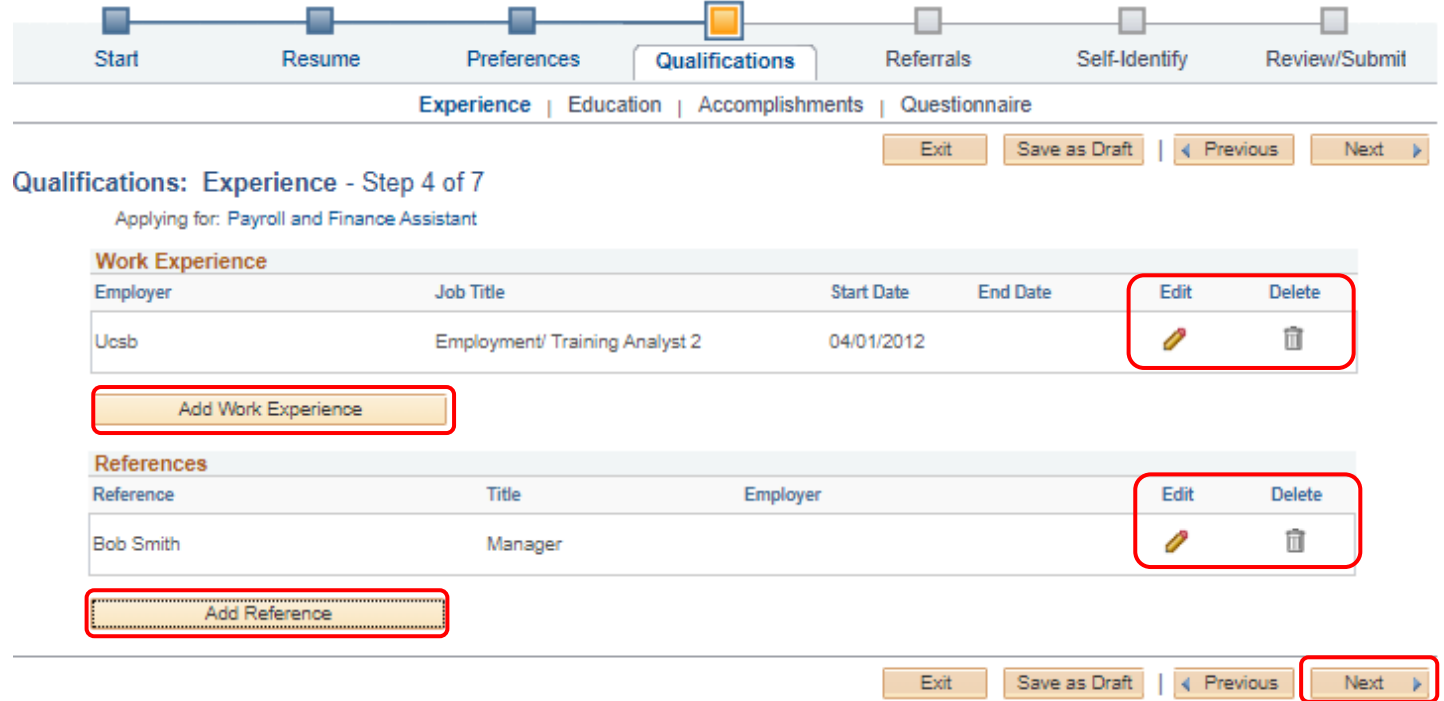

### **j. Application Step 4 - Education**

Enter your education history by clicking the dropdown **Highest Education Level**. You can also **Add Degrees** by clicking the button. When finished click **Next**.

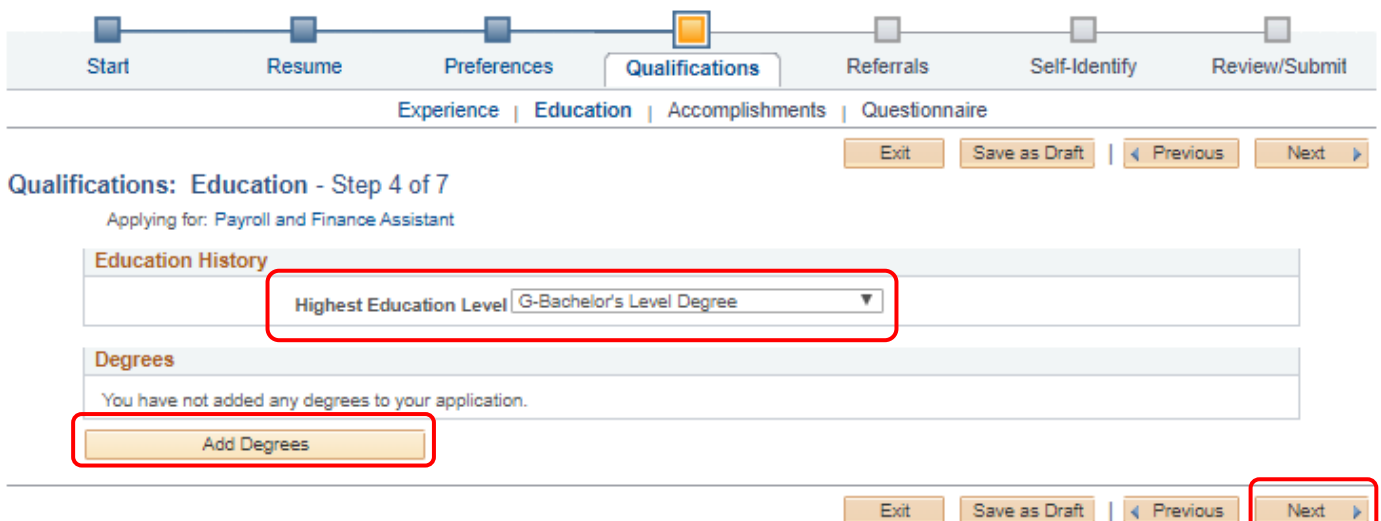

### **k. Application Step 4 Questions - Accomplishments**

Click **Add Job Training** to add any relevant training you have had in your current or previous jobs. Click **Add Licenses and Certifications** if you have any. When finished click **Next**.

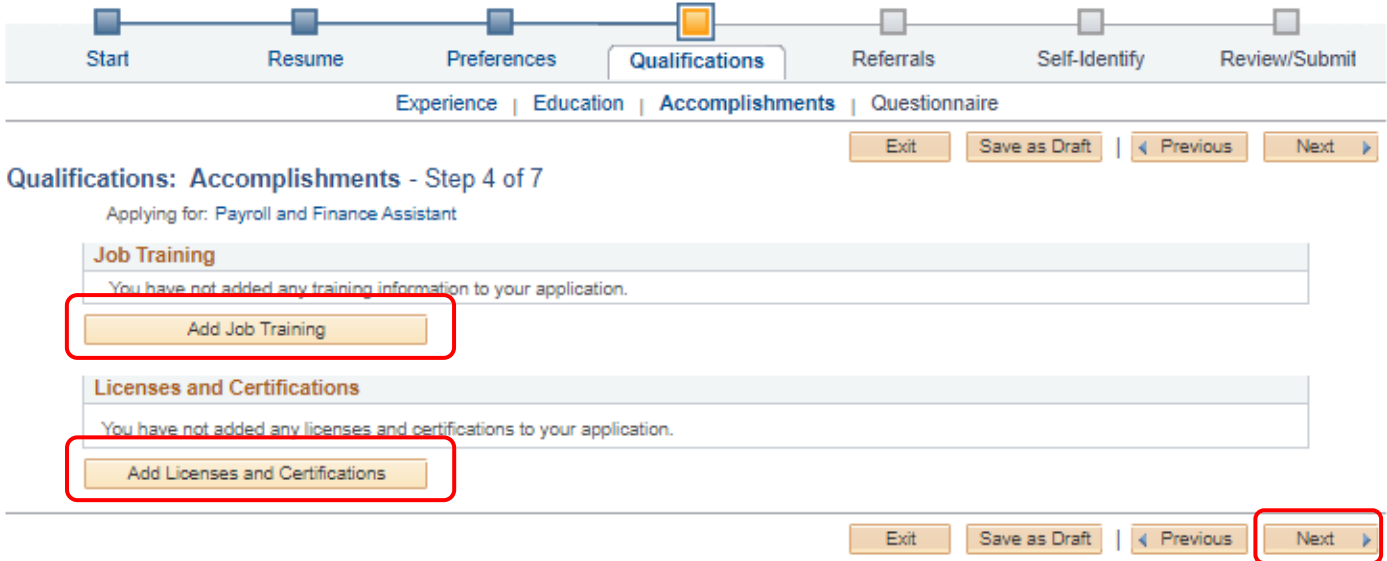

### **l. Application Step 4 - Questions**

Answer the required questions by clicking the button and click **Next**.

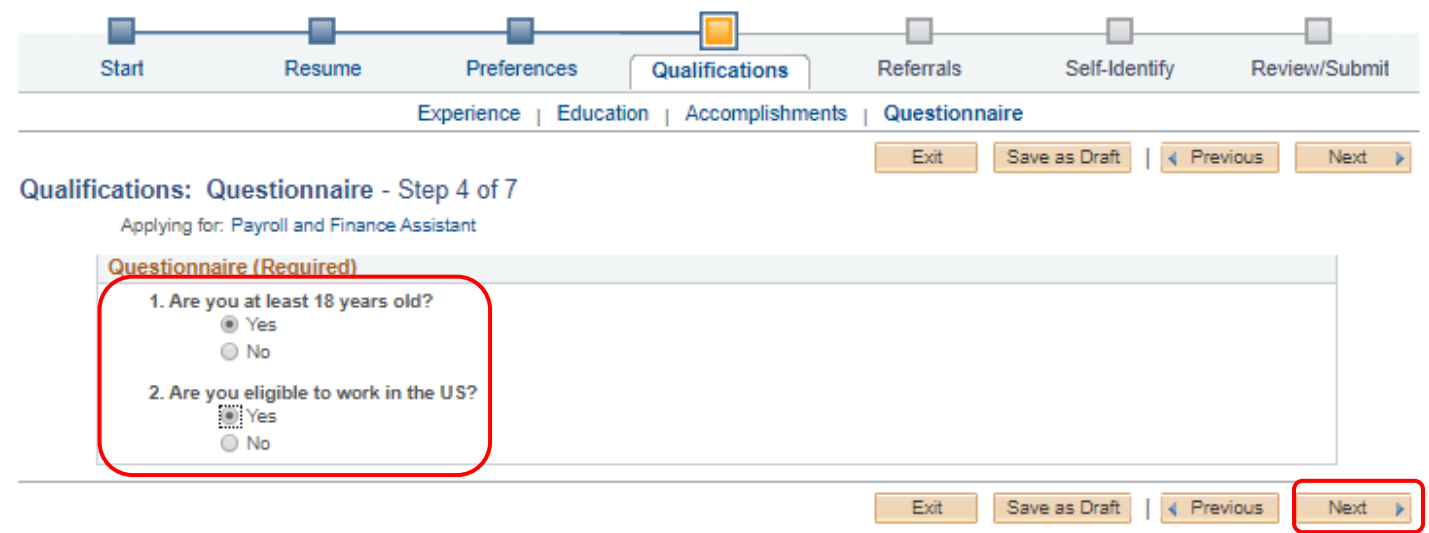

### **m. Application Step 5 - Referrals**

Click the drop down boxes to answer the question of how you learned about the job you are applying to and click **Next**.

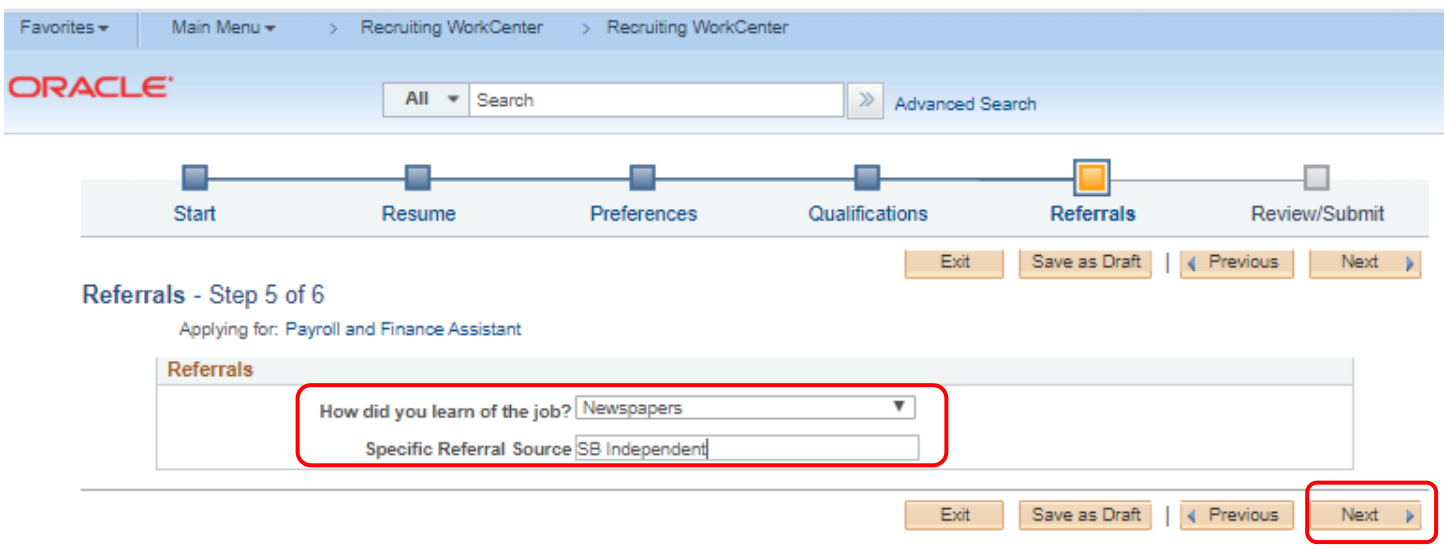

### **n. Application Step 7 Review/Submit**

On this page you can review your information, once your application is submitted, you will not be able to edit it. To make changes, click the **edit icons** throughout each section or the previous button to return to earlier pages. You can **Save as Draft**, but remember to return later to My Activities located on your main account page to finish it. When satisfied, click **Submit Application** to apply. The next screen will pop up letting you know that you have successfully applied.

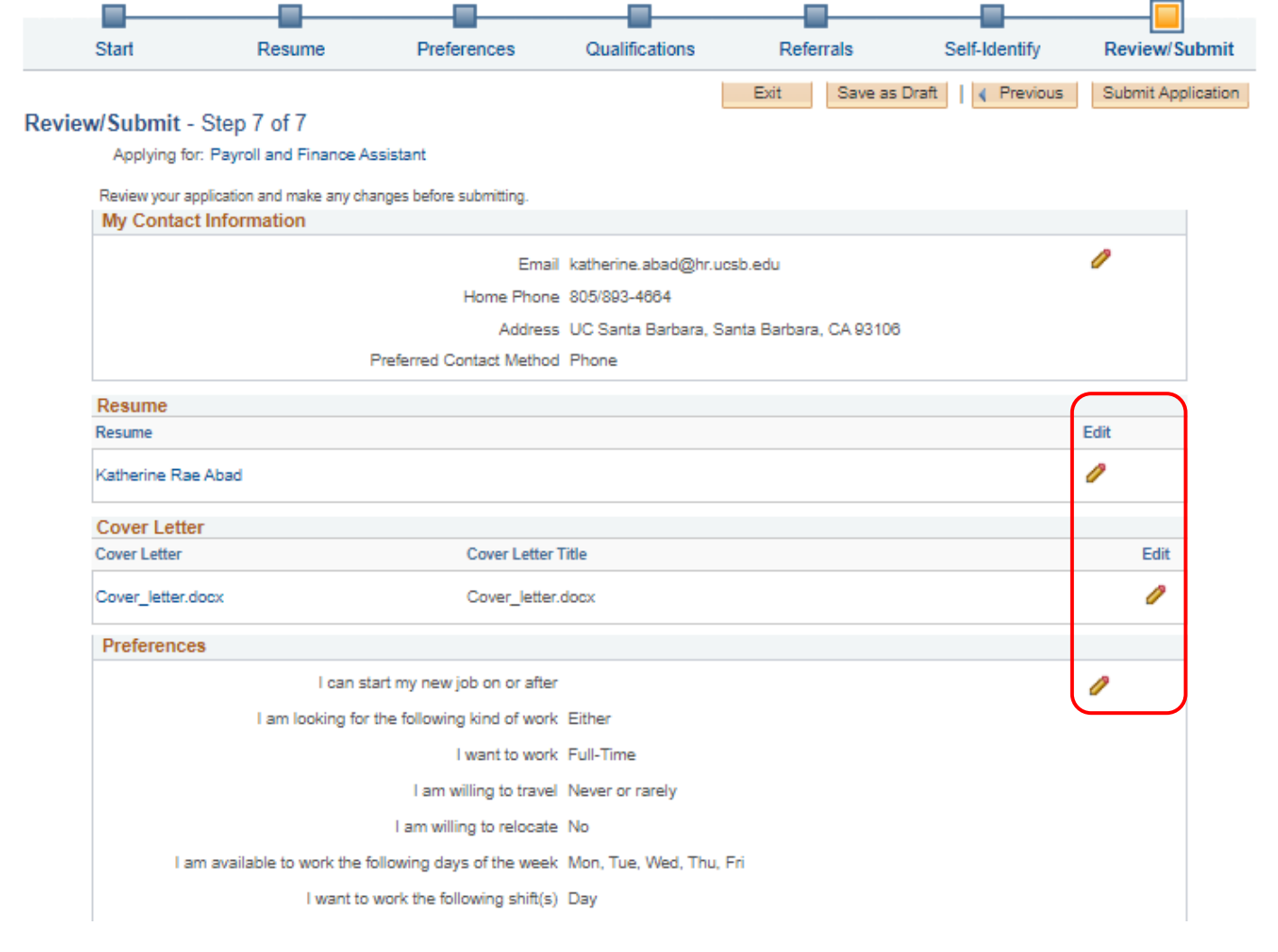

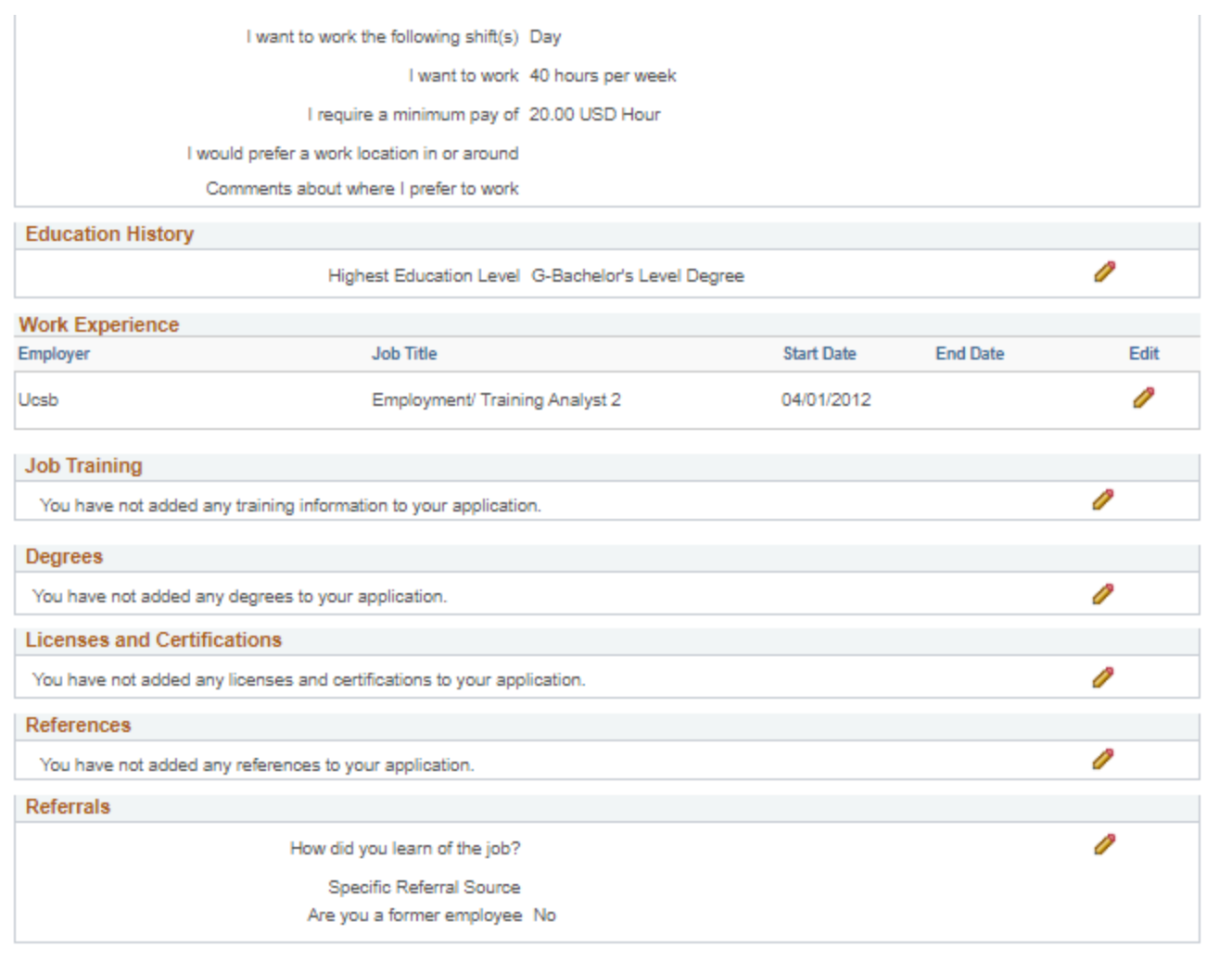

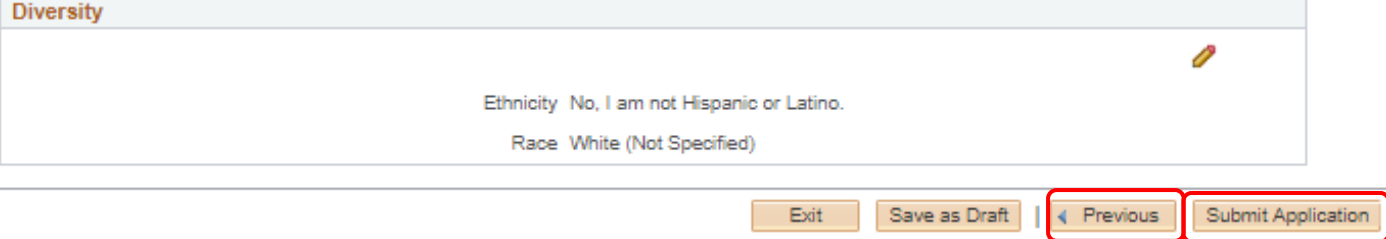

# **Application Confirmation**

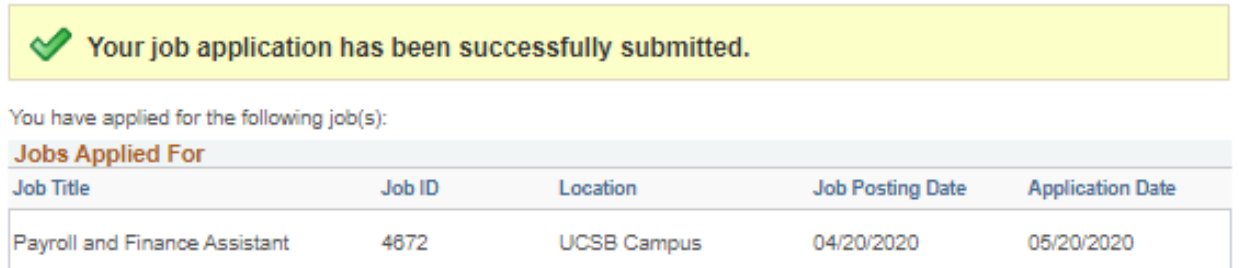

Your application has been successfully submitted. If you need to update your job application, you will need to reapply. If you wish to view the status of this job application, select the link to return to the Job Search page and review the My Activities section.

Return to Job Search

View Submitted Application

#### **o. Checking your applicant status**

Once logged back in, click on **My Activities** at the top of the page to view your application status.

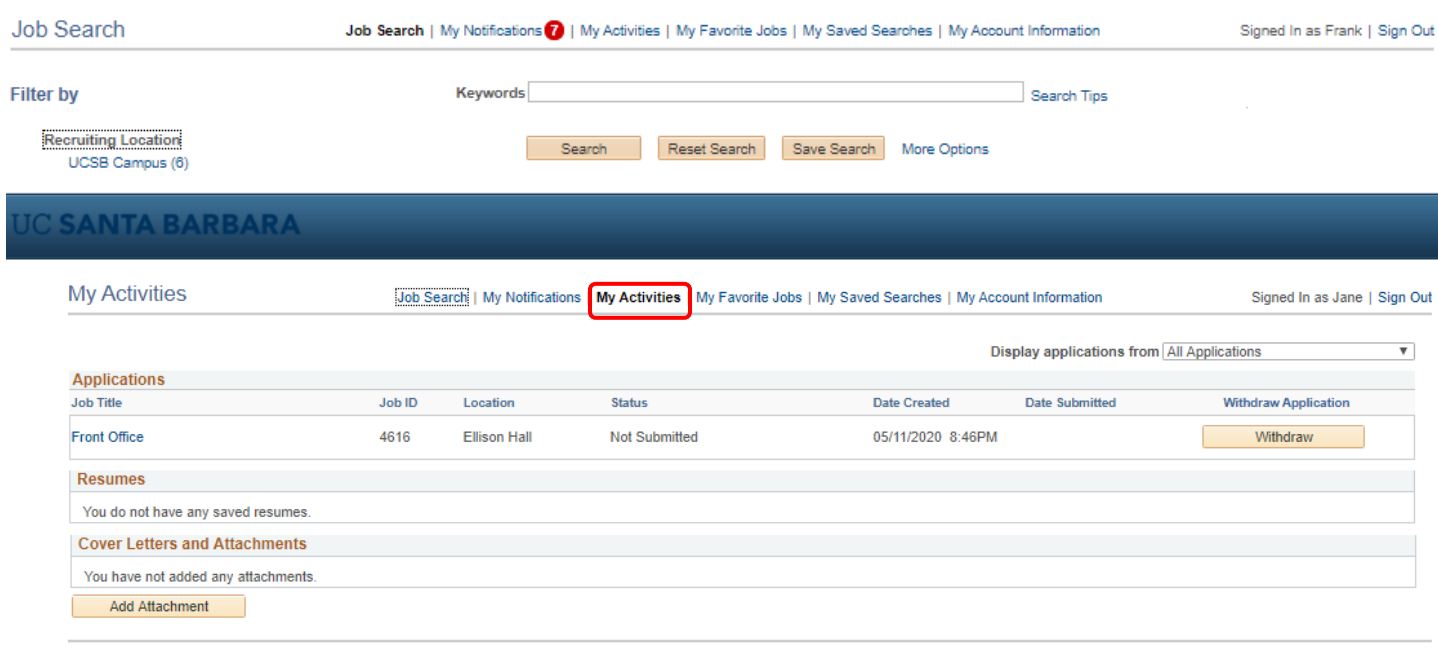

Return to Previous Page

Job Search | My Notifications | My Activities | My Favorite Jobs | My Saved Searches | My Account Information